## Заполнение карточки в программе ОКТЕЛЛ на проекте «ВОЗОВОЗ»

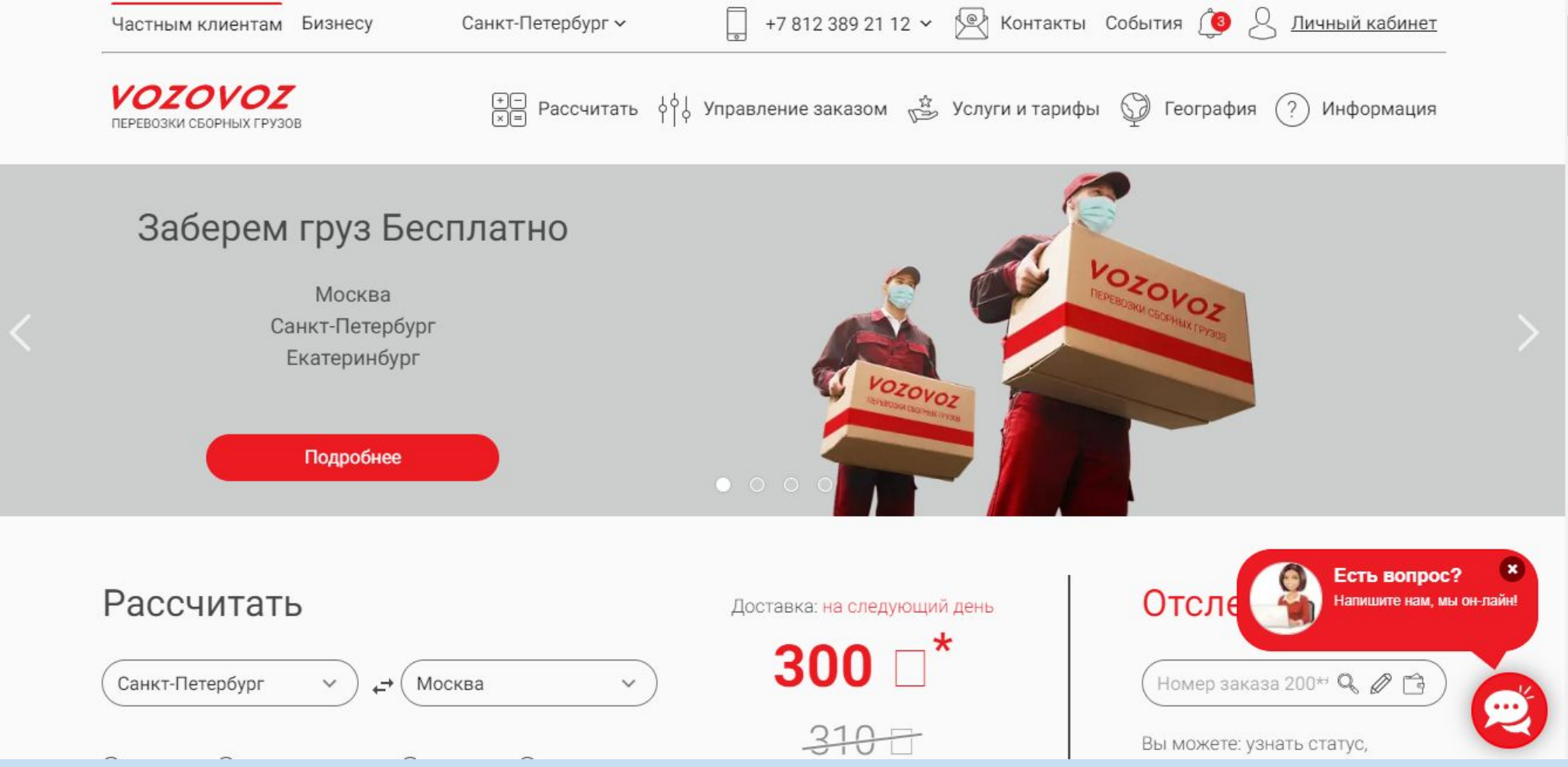

## **ВХОД В ПРОГРАММУ**

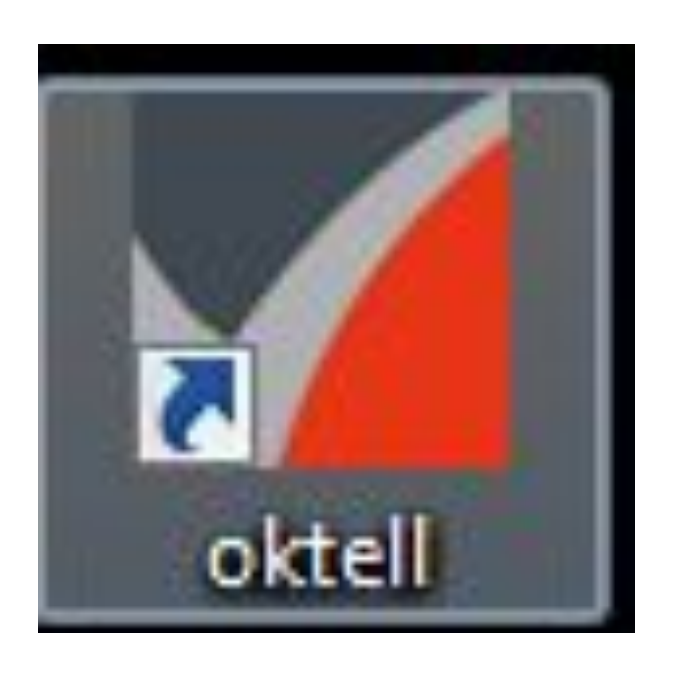

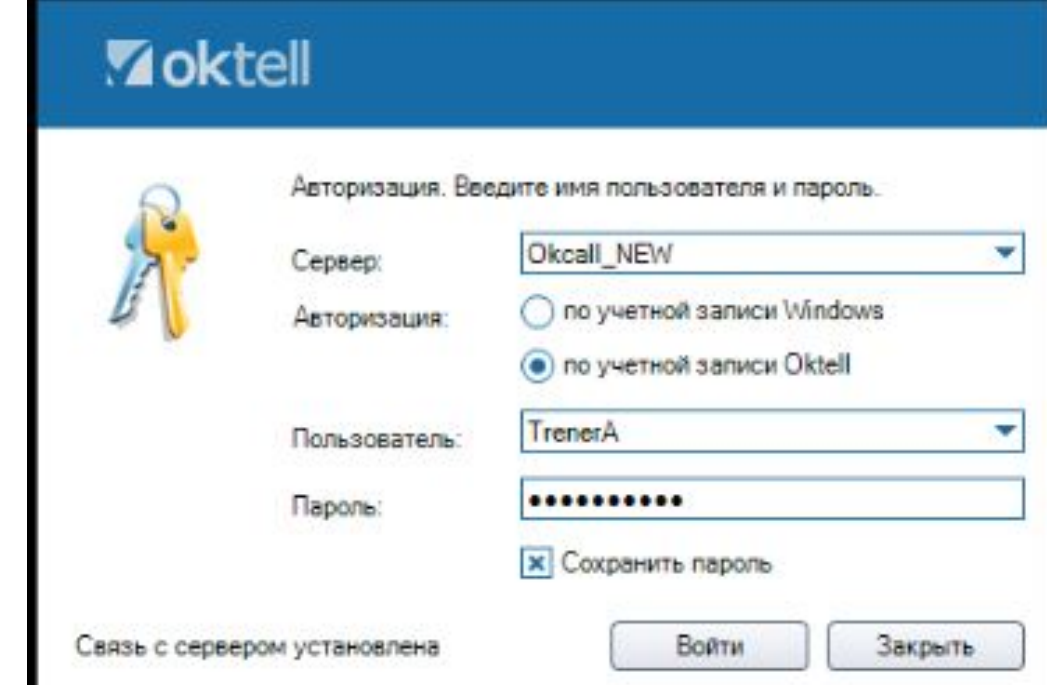

Для входа в программу «Oktell» нажимаем ярлык на рабочем столе компьютера. Ярлык должен называться «Oktell», а не «Ipsos oktell» - это совсем другой проект «Анкеты». Пароль и логин будут одинаковые:УР\_Иванова, копируем и вставляем при помощи клавиш: Ctrl+C – копировать, Ctrl+V – вставить. В окошко сохранить пароль, никаких галочек не ставим.

### ВХОД В ПРОГРАММУ

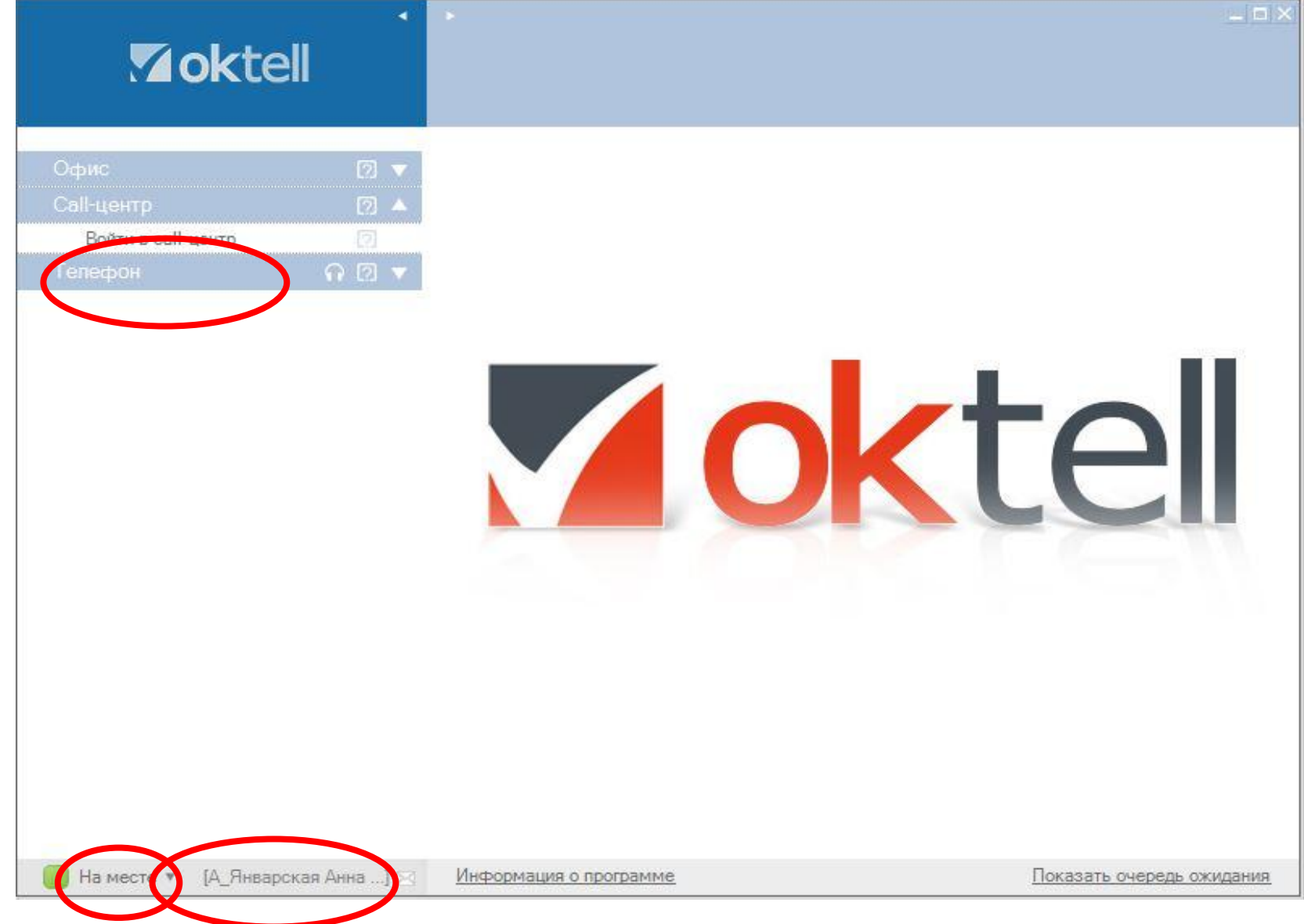

## ПЕРЕРЫВ В ПРОГРАММЕ

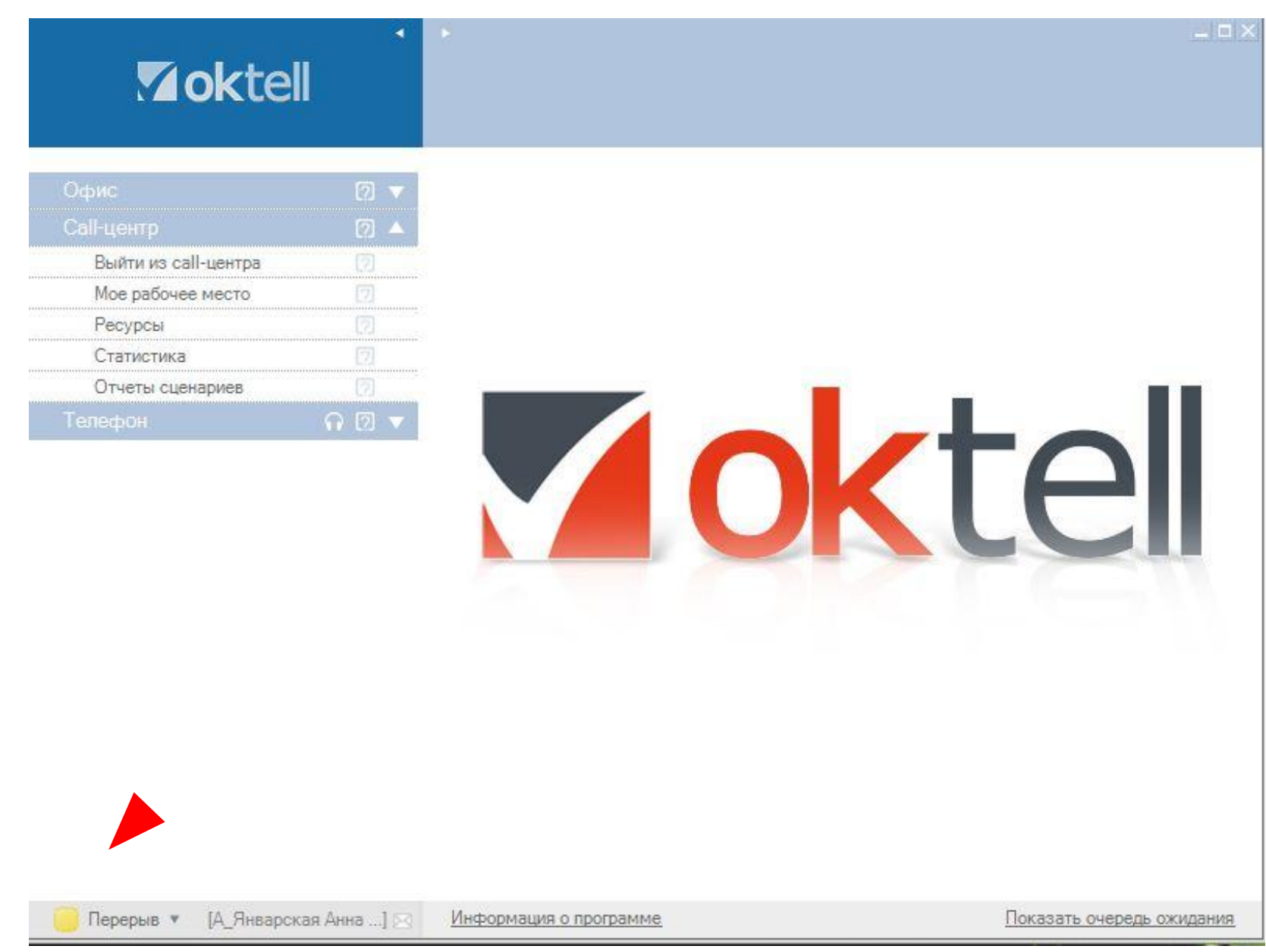

## КАК ВСТАТЬ НА ПЕРЕРЫВ?

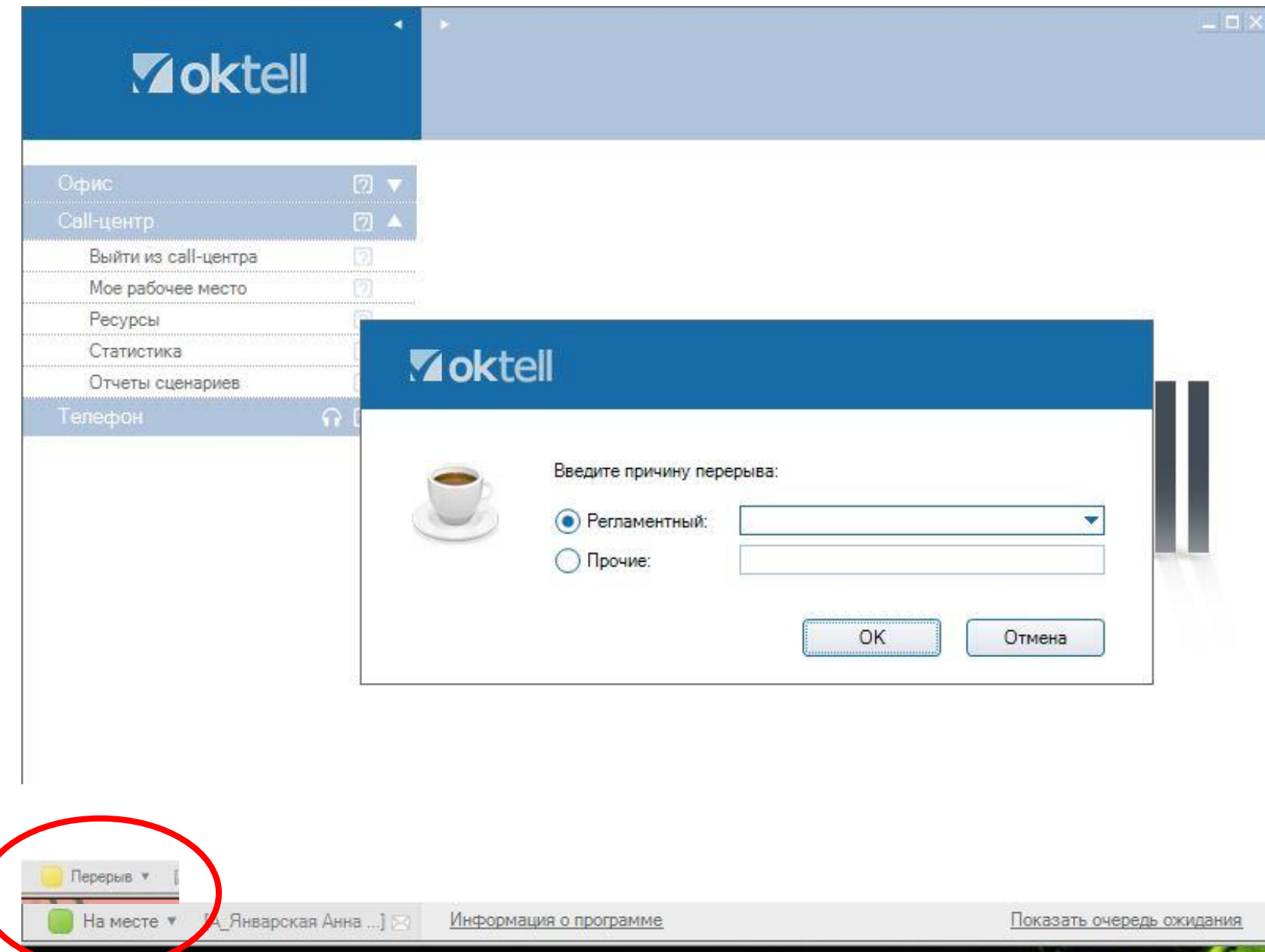

### Мое рабочее место

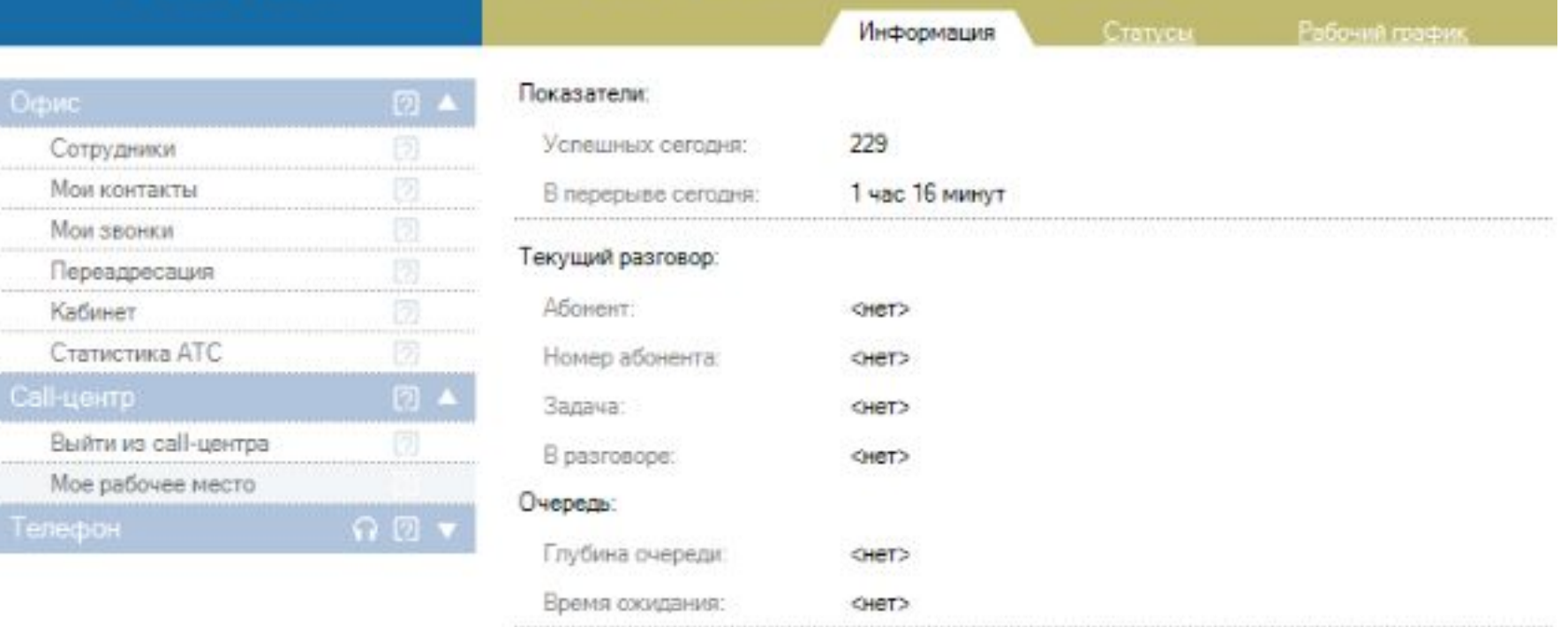

#### Мои задачи:

**Zoktell** 

Контакт Сервис - Tele2 (исх.)

Контакт Сервис - Tele2 (Ручные исходящие) (исх.)

## ПОДГОТОВКА К РАБОТЕ

F12

Позвать супервизора

#### **Zoktell**

Информация об абоненте:

Для пометок в ходе разговора:

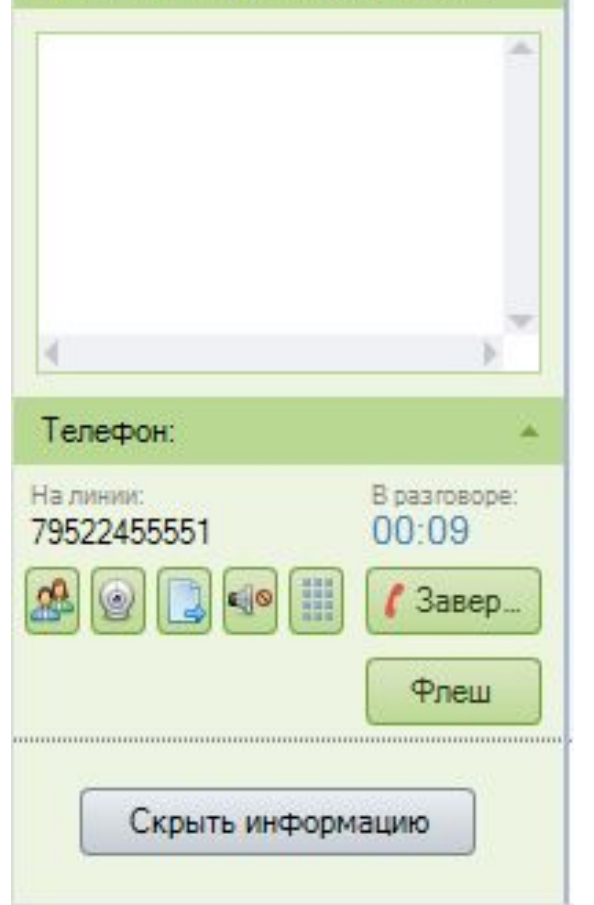

В окне справа отображается иконки:

Общая конференция – не используется.

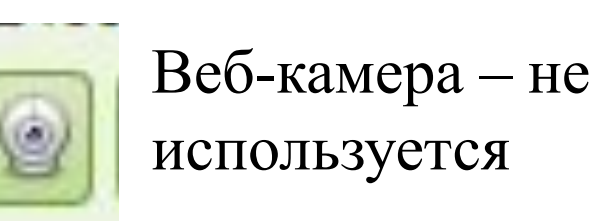

謂

335

Передача

информации - не

используется

используем.

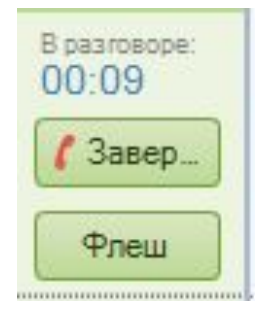

Флэш используется, если надо поставить звонок на удержание, когда играет музыка у Клиента – не

Отключение звука в звонке – оператор может использовать, например, если надо уточнить вопрос у другого оператора.

Используется если оператору нужно в звонке совершить другой звонок, например, перевести на специалиста Заказчика – не используется.

## КАК ПРОСЛУШАТЬ СВОЙ ЗВОНОК?

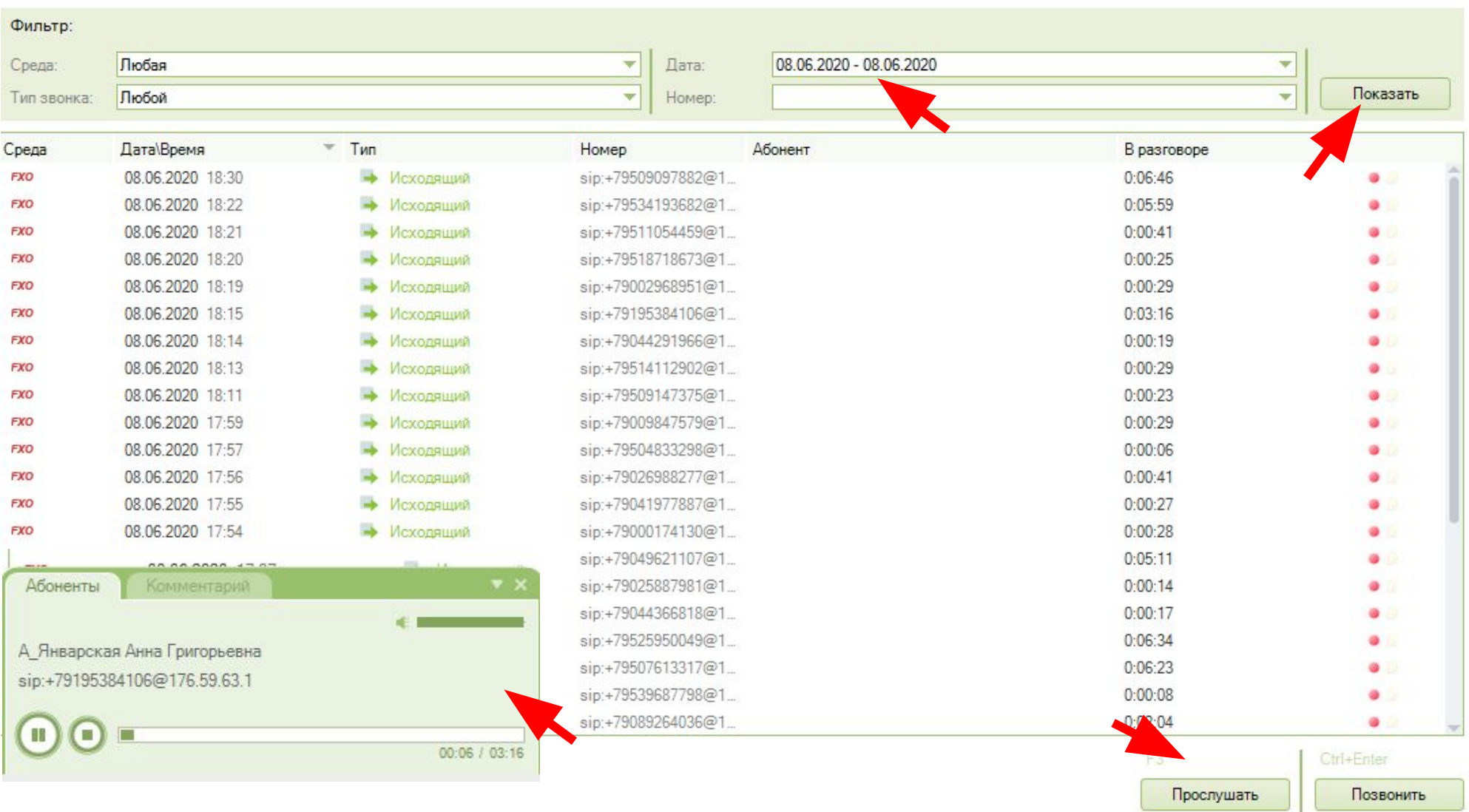

# ВЫХОД ИЗ ПРОГРАММЫ

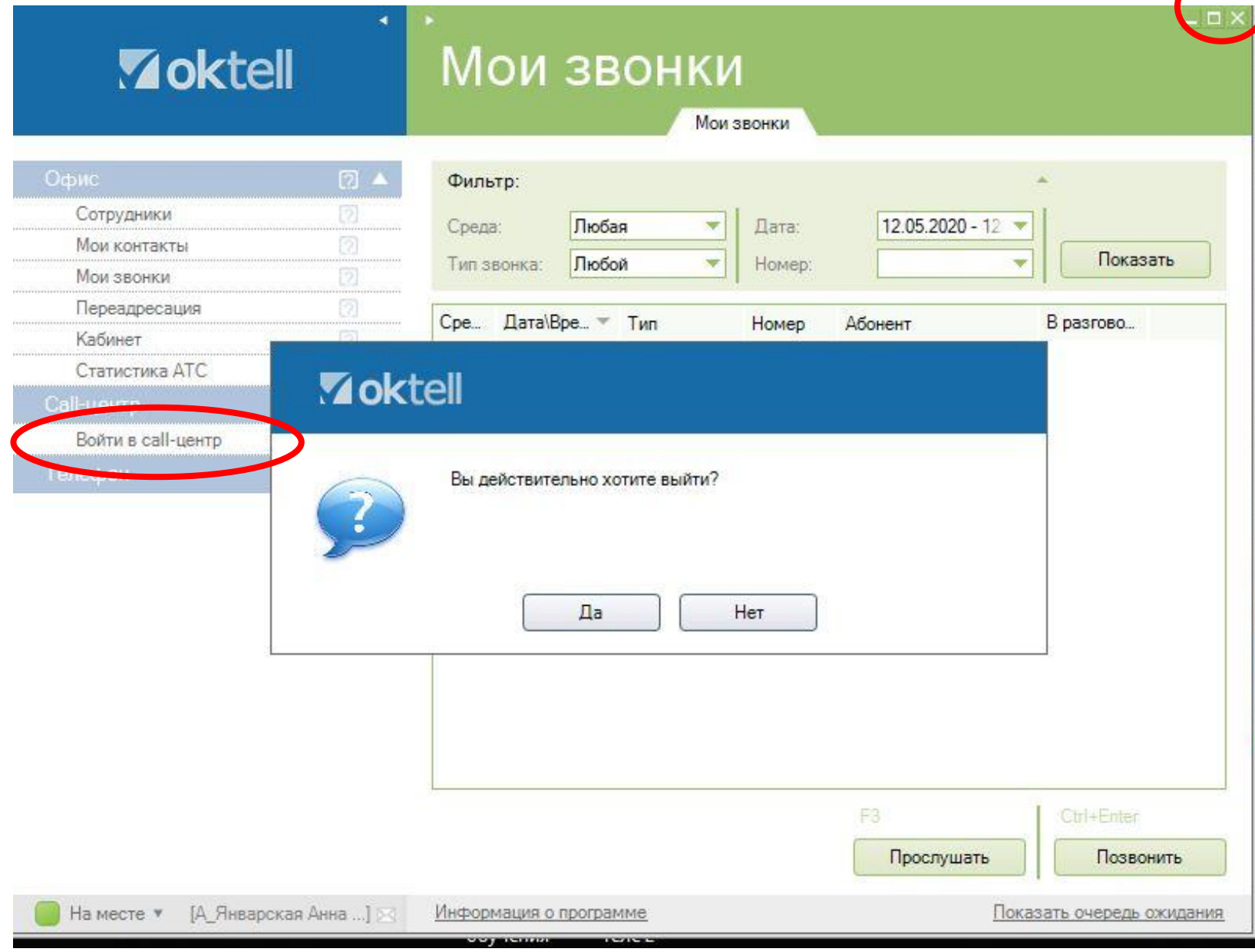

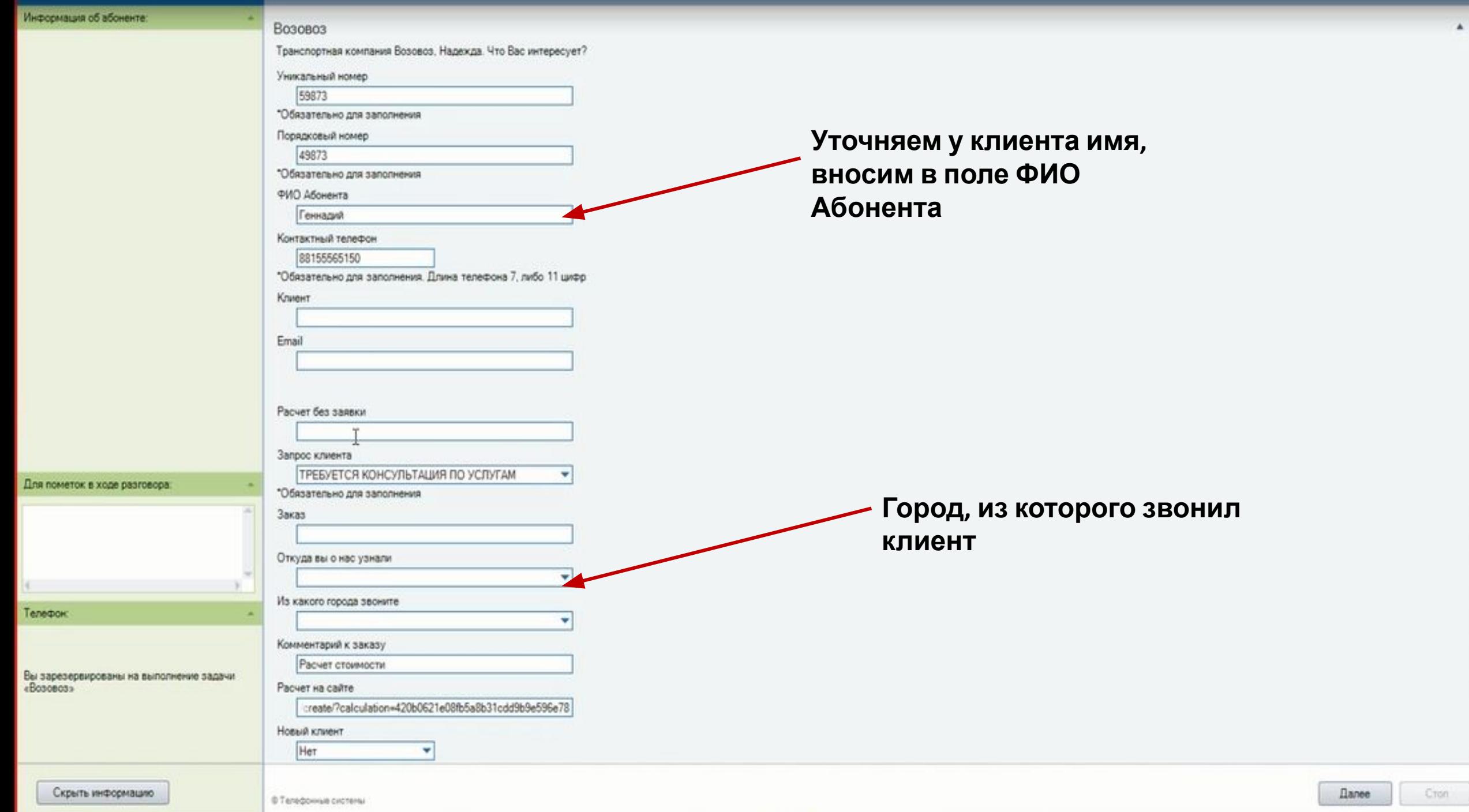

 $\blacktriangle$ 

#### Информация об абоненте

#### **B030B03**

Транспортная компания Возовоз, Надежда. Что Вас интересует?

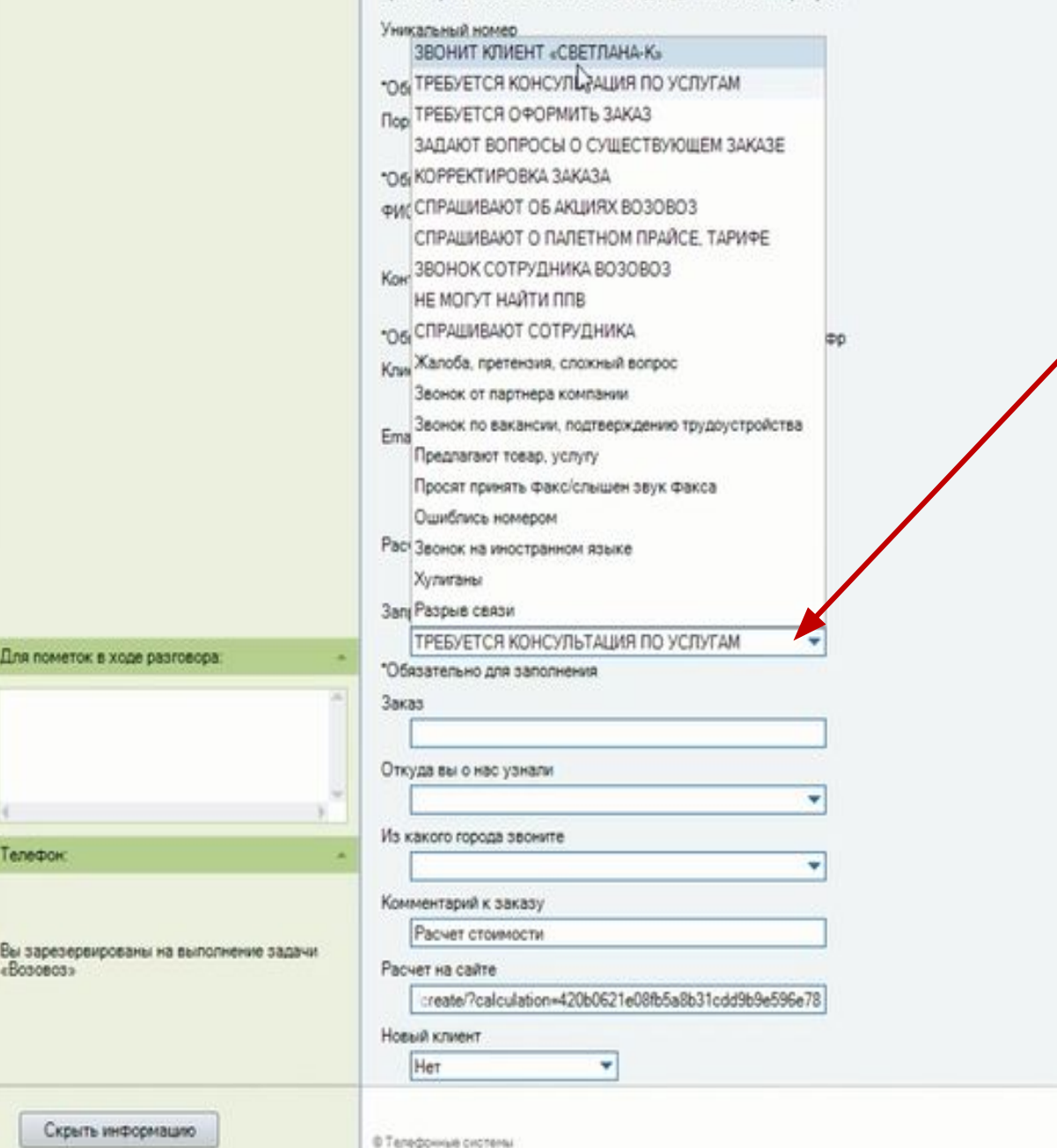

Выбираем из выпадающего списка ЗАПРОС КЛИЕНТА

> **Danee** Cron

![](_page_11_Picture_69.jpeg)

![](_page_12_Picture_9.jpeg)

![](_page_13_Picture_29.jpeg)

![](_page_14_Picture_22.jpeg)

![](_page_15_Figure_0.jpeg)